# Kvikguide til lønopgørelser

I forbindelse med den månedlige lønkørsel anbefales følgende fremgangsmåde i AutoPilot.

## 1 - Linke medarbejdere til Lessor

Såfremt I bruger Lessor Løn, skal du starte med at linke nye og ændrede medarbejdere til Lessor.

Gå i Basis > Organisation > Medarbejdere. Tryk på knappen [Udlæs nye medarbejdere til linkfil]. Denne linkfil indlæses i Lessor.

#### 2 - Afleveringsstatus

Gå i Administration og vælg Afleveringsstatus > Medarbejdere i topmenuen. Hvis timesedlerne ikke er afleveret frem til løndatoen, så kan rykkermails genereres i Adm > Ferie Afspadsering > Fraværsplan

## 3 - Statusudskrift for ferie og afspadsering

Gå i Ferie afspadsering > Statusudskrift. Udskriv en statusudskrift for medarbejdernes ferie og afspadseringspuljer.

I statusudskriften kan du se, om en medarbejder har underskud i en af sine puljer. Det kunne for eksempel skyldes, at der er afleveret timer på "Ferie med løn" i stedet for "Ferie uden løn", eller at der er brugt flere afspadsering-/puljetimer, end der var optjent.

Det kan være en fejl, så timerne skal flyttes til en anden sag, eller I kan vælge at 0-stille puljen og trække underskuddet i lønnen.

Timer flyttes til en anden sag/aktivitet via Administration > Redigering > Timer

0-stilling foregår i Administration > FerieAfspadsering > SR1 / Afspadsering, og vil fremgå af kontroludskriften for afspadsering.

## 4 - Udbetalingsopgørelser

#### Timeopgørelse

I Administration > Opgørelser > Timeopgørelse oprettes en opgørelse pr lønudbetaling.

- 1. Tryk på det hvide papir for at oprette opgørelsen. Den går altid til dags dato
- 2. Indtast en note, typisk hvilken lønudbetaling opgørelsen knytter sig til. Tryk på [Dan ny opgørelse]
- 3. Print opgørelserne, eller eksporter dem til Lessor Løn via eksportknappen. Indlæs linkfilen i Lessor
- 4. Når de relevante lønudbetalinger har fundet sted, låses timeopgørelsen ved at trykke på hængelås-knappen. En låst timeopgørelse kan ikke slettes eller ændres. Link til Lessor låser automatisk opgørelsen.

#### Udlægsopgørelse

I Administration > Opgørelser > Udlægsopgørelse oprettes en udlægsopgørelse pr lønudbetaling.

- 1. Tryk på det hvide papir for at oprette opgørelsen. Den går altid til dags dato
- 2. Indtast en note, typisk hvilken lønudbetaling opgørelsen knytter sig til. Tryk på [Dan ny opgørelse]
- 3. Print opgørelsen eller eksporter den til Lessor Løn via eksportknappen. Indlæs linkfilen i Lessor
- 4. Når de relevante udbetalinger har fundet sted, låses opgørelsen på hængelåsen. En låst opgørelse kan ikke slettes eller ændres. Link til Lessor låser automatisk opgørelsen.

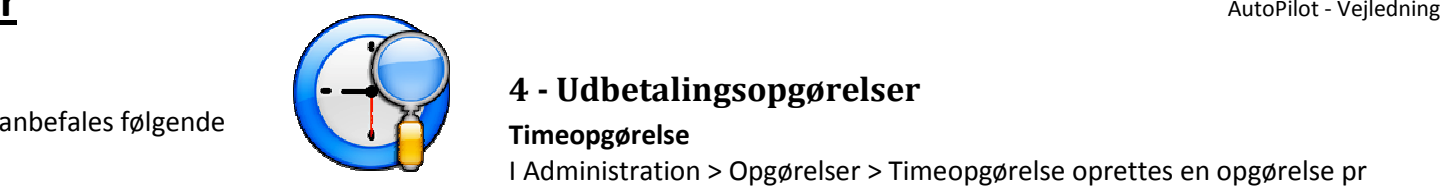